## OPE へログイン

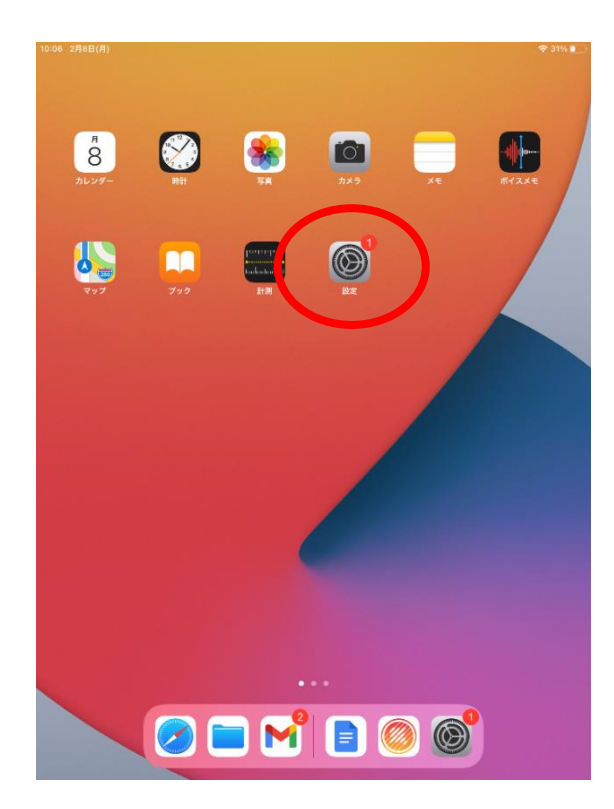

- ①設定をタップする ②画面左側を下にスクロールさせ、
	- 「Chrome」をタップする

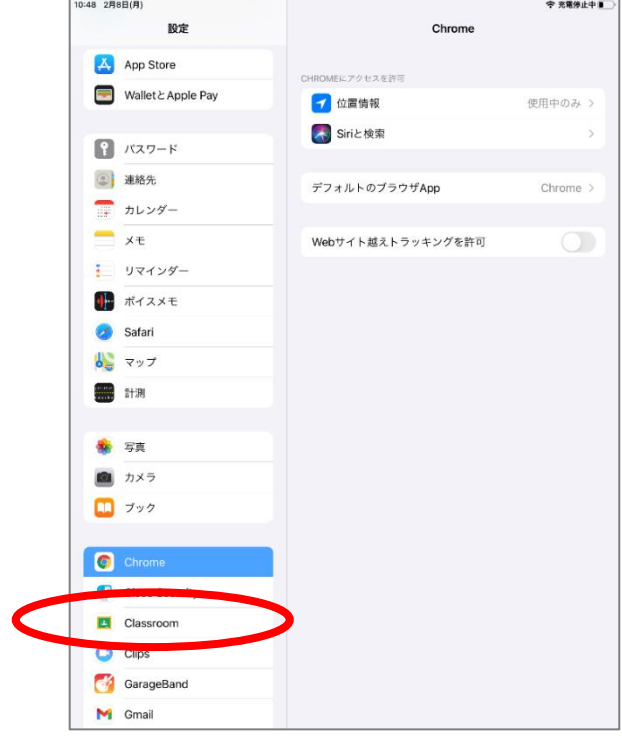

③「デフォルトのブラウザ App」をタップする ④「Chrome」を選択する

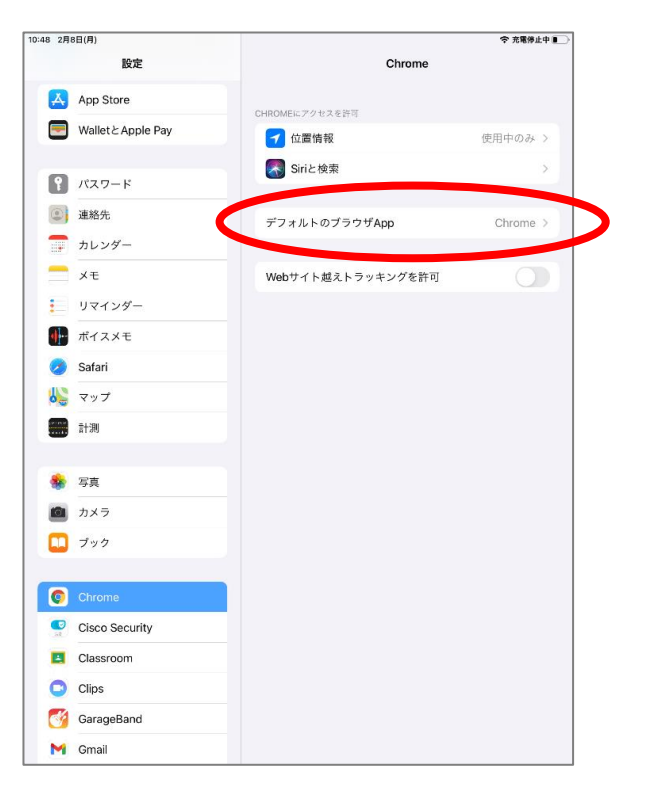

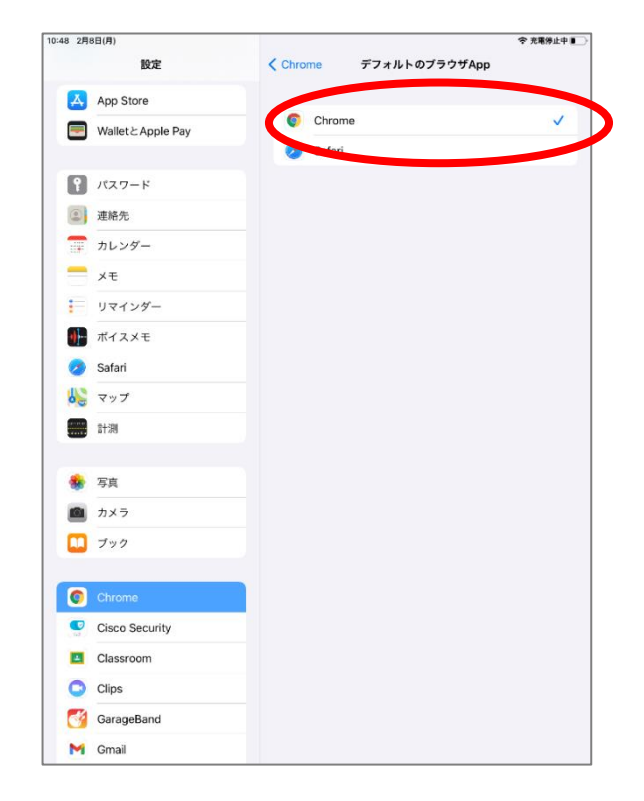

⑤カメラアプリを立ち上げ、下記の QR コードを読み込み、画面上部に出てくる「Chrome で開く」をタップする ※児童にアクセスさせるときは、モニタに QR コードを提示する

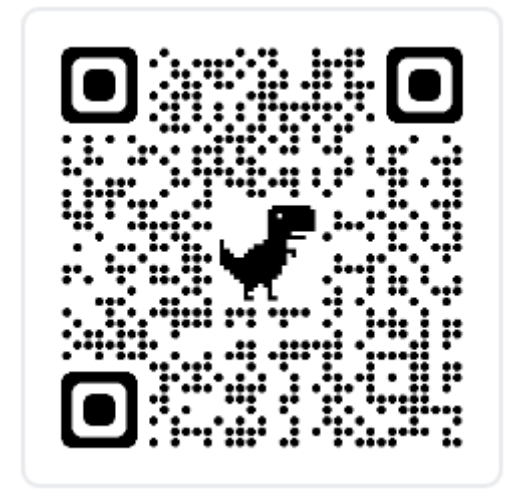

⑥自治体コード「ry177」を入力する

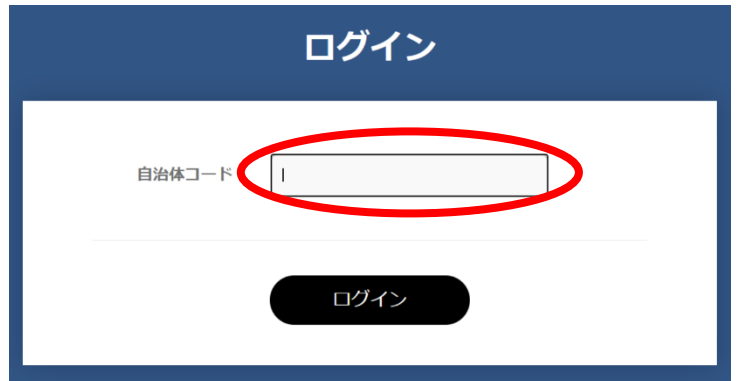

⑦OPE のアカウント情報を入力し、ログインをクリックする ※画面右上の「…」から「ブックマーク」をタップしておくとよい

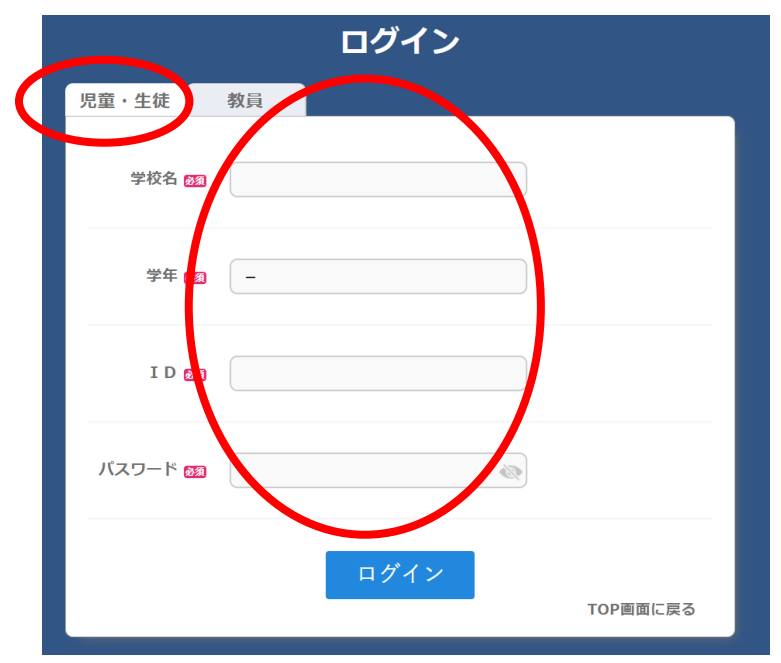

## OPE のパスワードの変更の仕方

⑧OPE のトップページから、下部の引き出しをクリックする ※小学校の OPE は見た目が異なります。

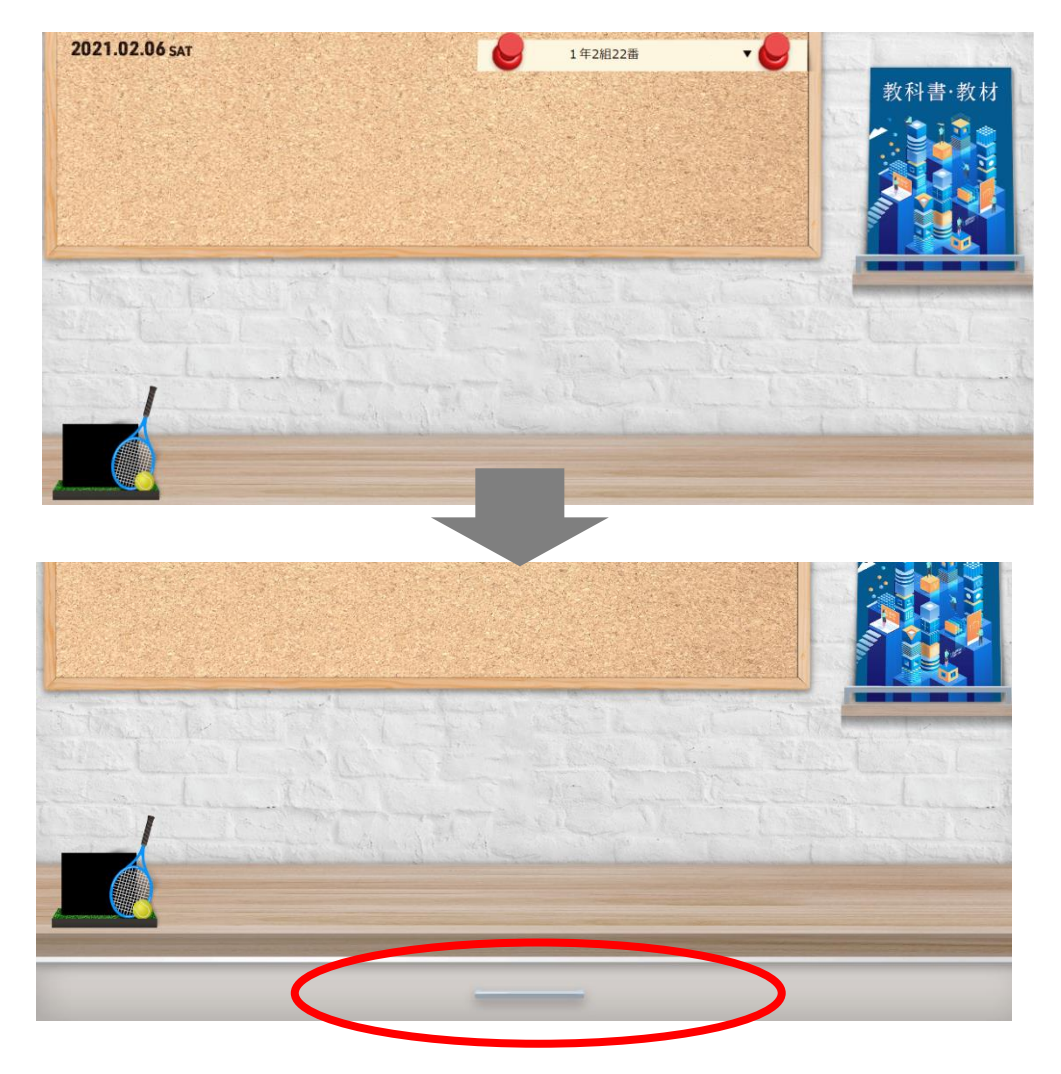

⑨「ID 管理ポータル」をクリックする。

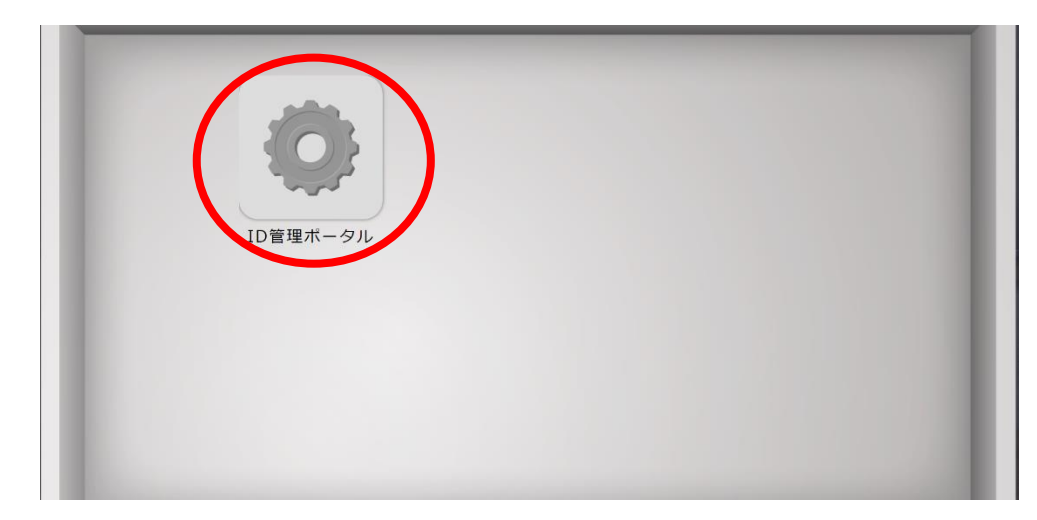

⑩氏名の横の▽をクリックし、「パスワード変更」を選択する

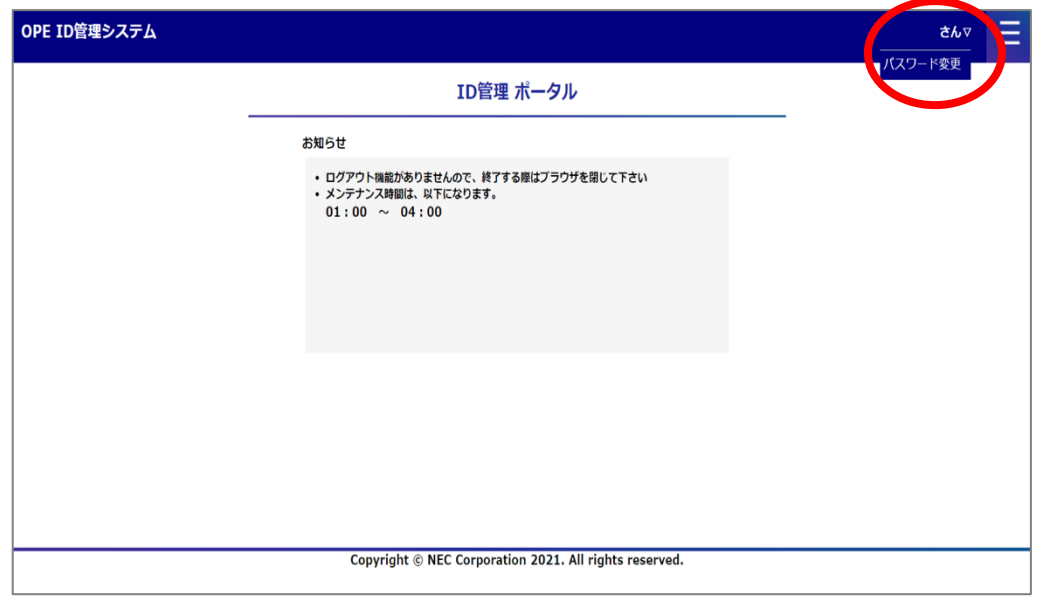

⑪新しいパスワードを入力し、「変更」をクリックする

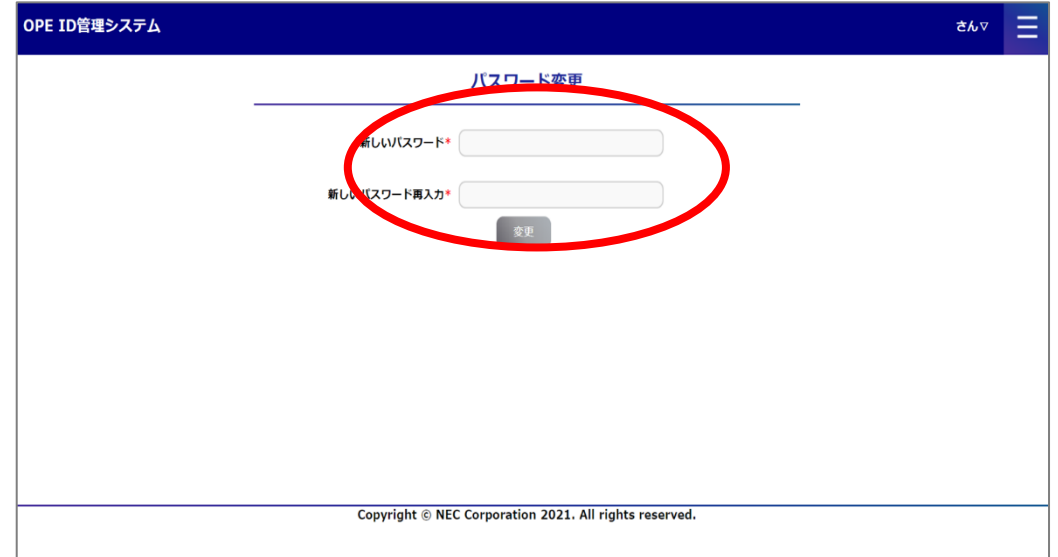

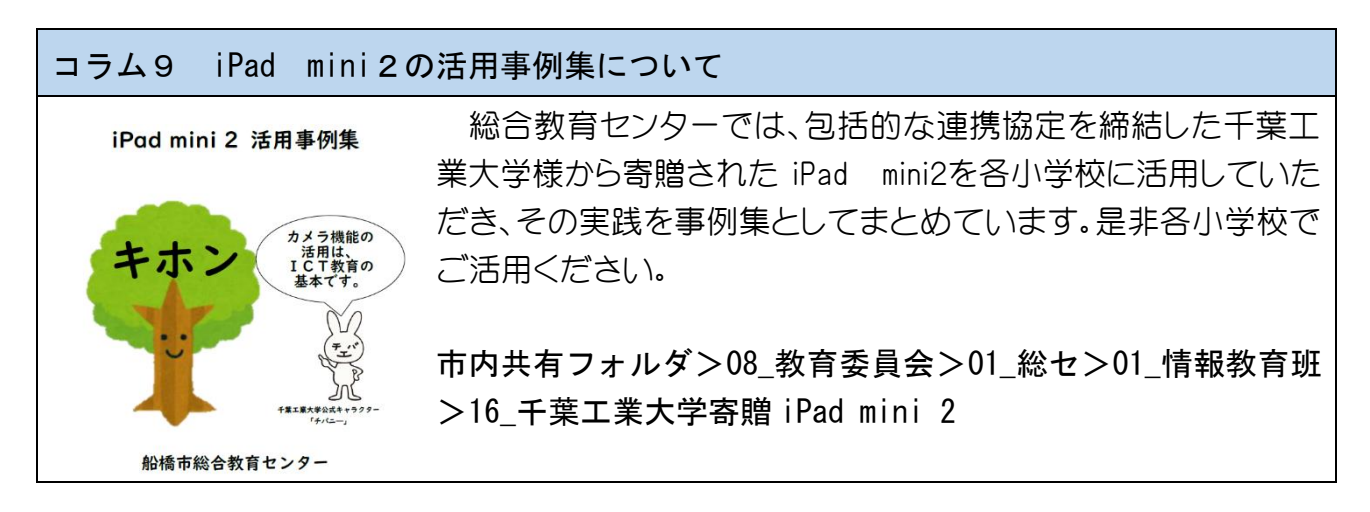